## **Comment ajouter une grandeur et la faire calculer ?**

Cliquer sur **« Grandeurs »,** puis sur **« Y+ »,** une fenêtre *Création d'une grandeur* s'ouvre. Cliquer dans **« Grandeur calc. ».** Remplir la case **« Symbole de la grandeur »,** ne pas mettre d'unité. Puis remplir l'expression de la grandeur à calculer. Puis cliquer sur **« ok ».** 

Votre nouvelle grandeur apparait dans le tableau. Si vous voulez une autre courbe avec votre grandeur, cliquer sur **« Graphe »,** sur **« Coord. »** et vous pouvez changer les abscisses et ordonnées de votre courbe.

## **Comment connaître les coordonnées d'un point ?**

Cliquer sur **« Outils »,** puis sur **« Réticule libre ».** Vous pouvez alors positionner le réticule où vous le souhaitez à l'aide de la souris et avoir précisément les coordonnées de n'importe quel point.

Remarque : pour afficher de manière permanente **« barre espace »** puis **« touche entrée »**

## **Comment modéliser et obtenir les équations ?**

Cliquer sur **« Modèle »** A nouveau **« Modèles »** (partie gauche) Choisir son modèle… les équations s'affichent.

## **Comment tracer une droite ?**

Cliquer dans **« Outils »,** puis sur **« Ligne »** Vous obtenez un crayon au bout de votre souris

**REGRESSI** 

❶

Cliquez et sans relâcher la souris, tracez votre droite, au milieu de tous vos points.

Pour avoir l'équation de la droite : cliquer droit puis **« Equation de la droite ».**

Pour supprimer la droite, cliquer droit sur la droite **« Supprimer »**

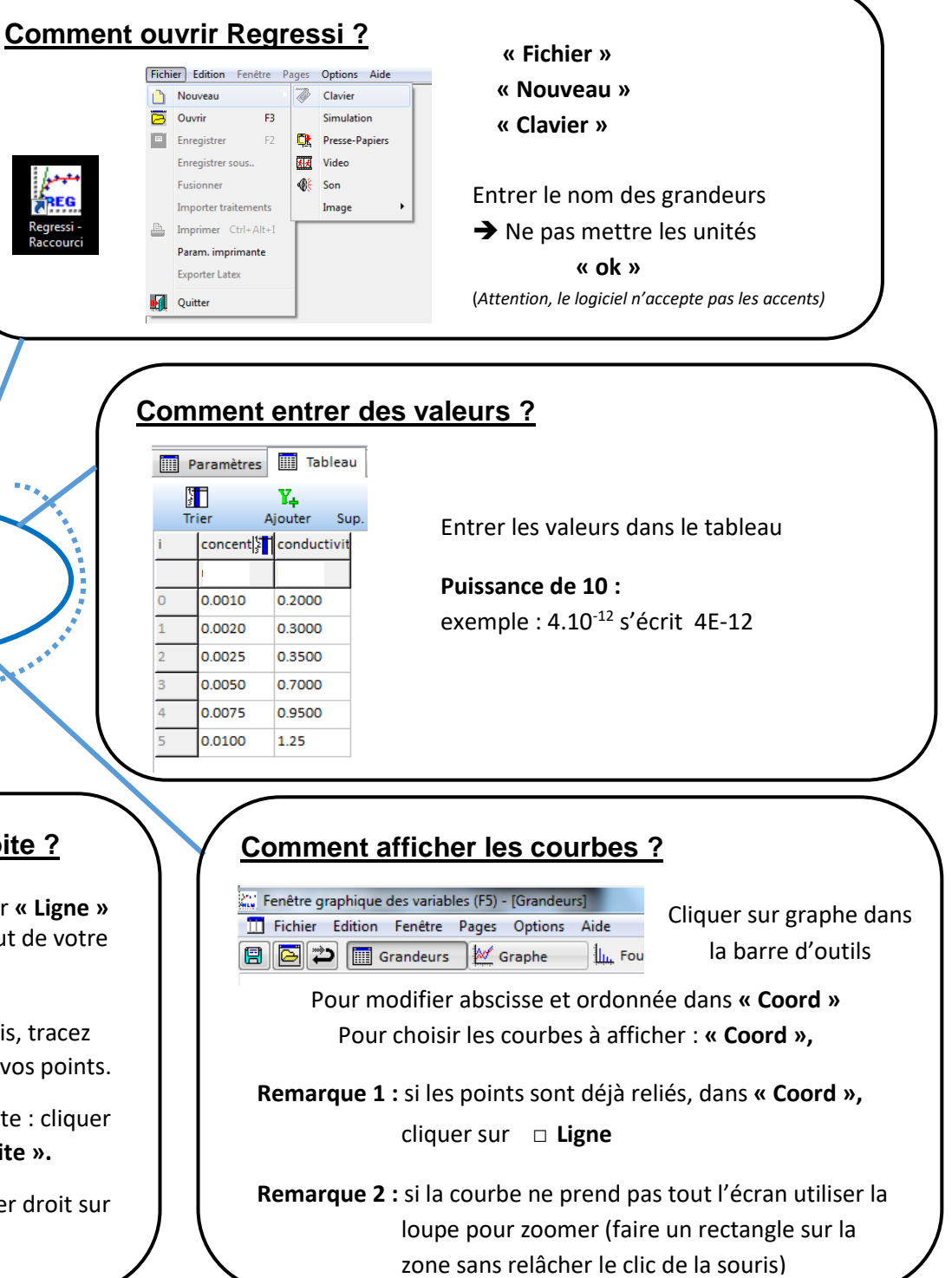